### PANDUAN PENGISIAN KRS MAHASISWA BARU STBA-PIA 2016-2017

26 AGUSTUS 2016

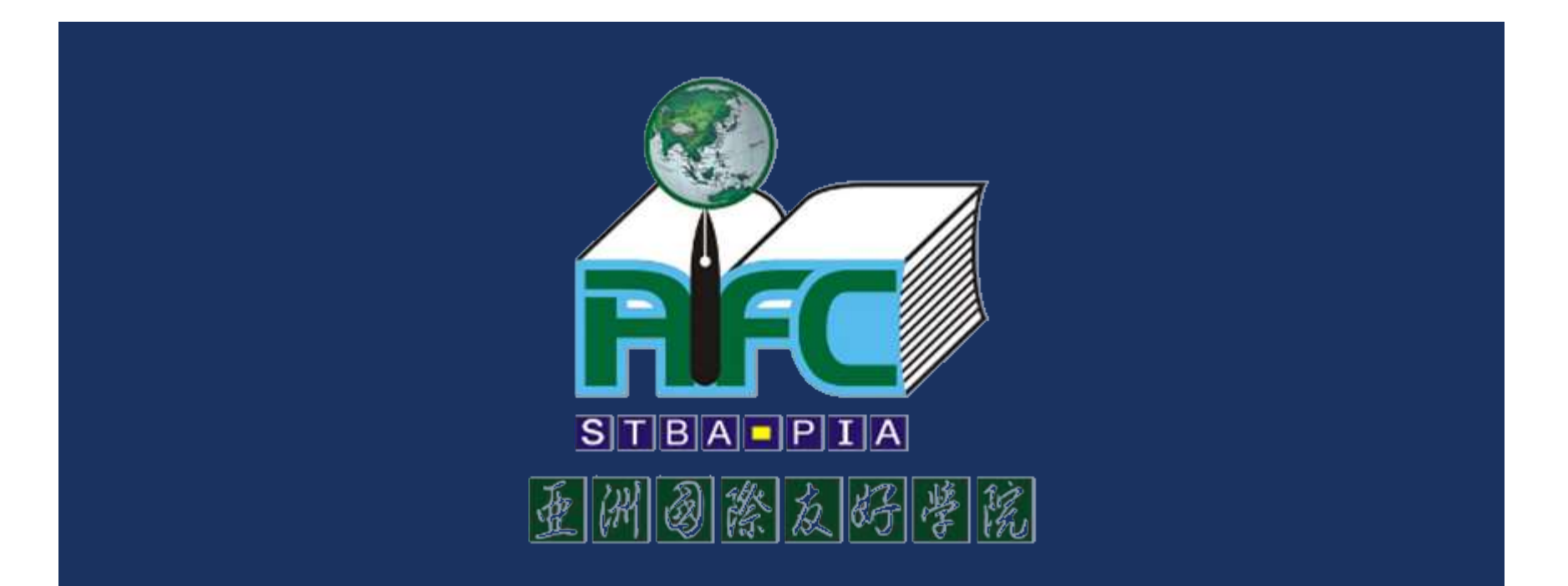

- Lakukan pembayaran minimal cicilan pertama di ruang Kasir (R.108).
- Lakukan pembayaran uang buku diktat di ruang Koperasi (khusus mahasiswa S.China).
- Tunjukkan bukti pembayaran ke kantor Rekrutmen (R.107) untuk mendapatkan Kartu Tanda Mahasiswa (KTM) sementara.

■ Tampilan Kartu Tanda Mahasiswa (KTM) Sementara.

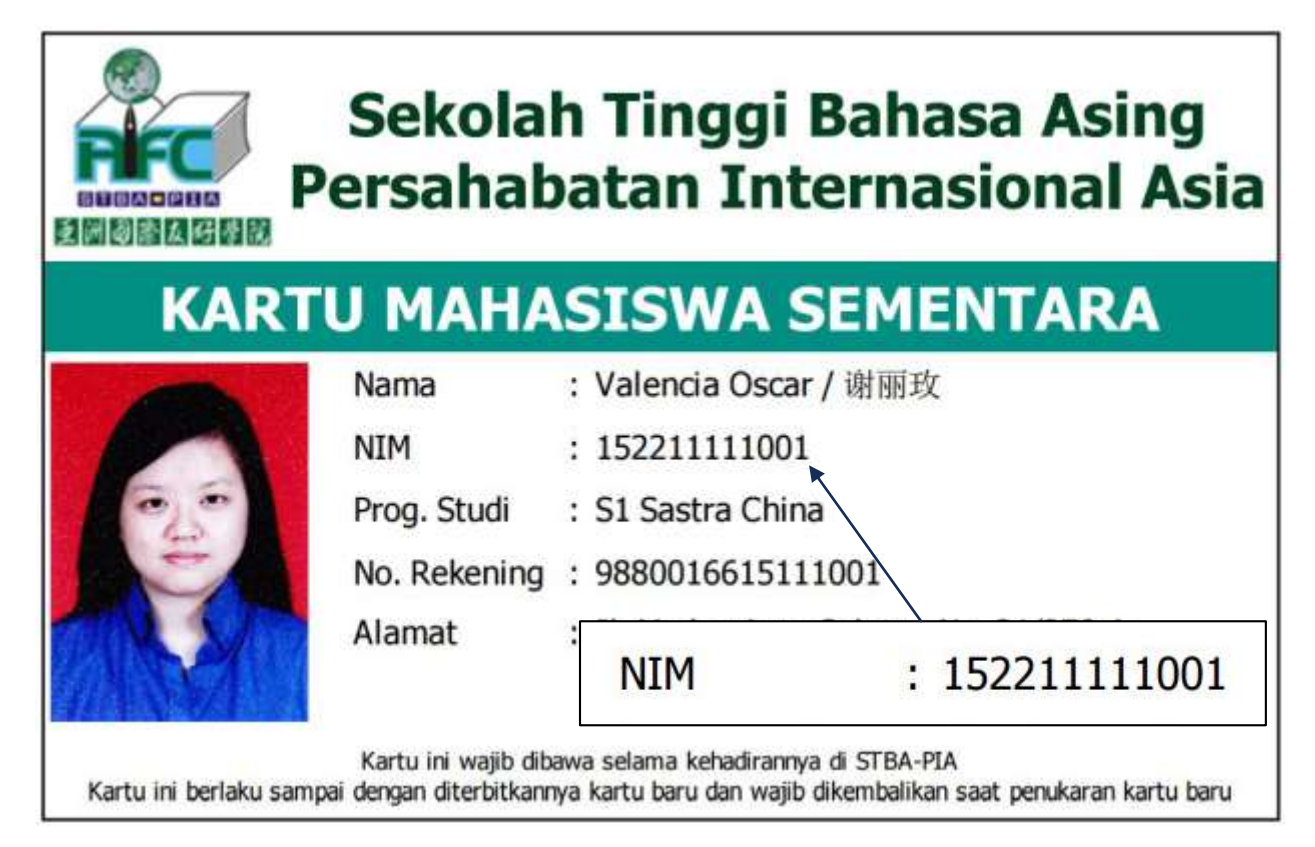

- Pengisian KRS dilakukan di R116.
- **Pilih salah satu komputer yang tersedia.**
- **Buka browser Google Chrome dan akses ke** alamat: 10.0.0.10

**Tampilan depan aplikasi web STBA-PIA.** 

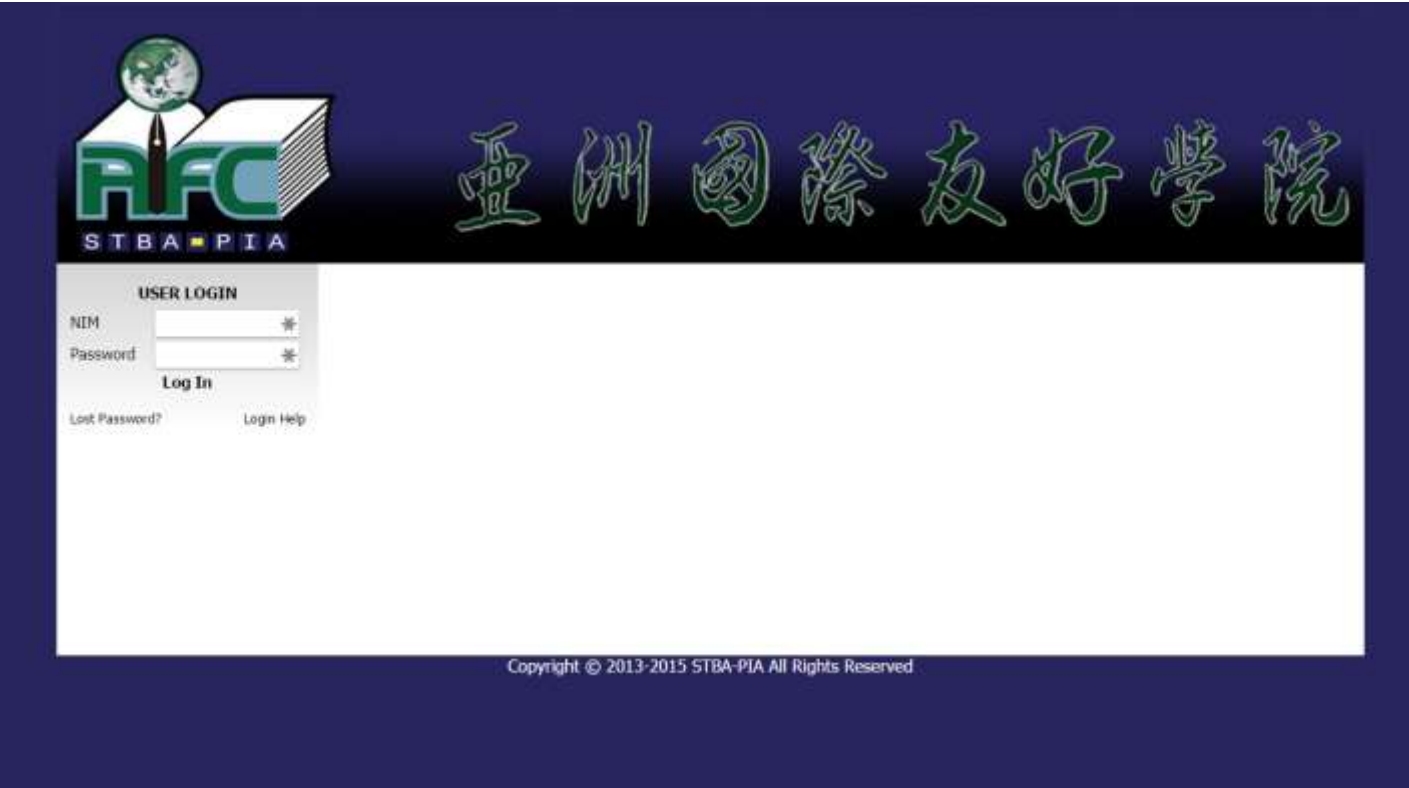

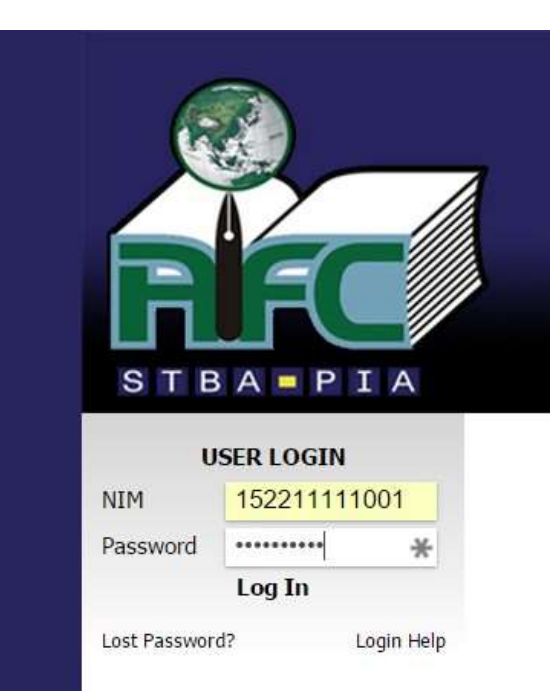

- **Masukkan NIM dan password.**
- **NIM dapat dilihat pada KTM sementara.**
- Format password adalah: pia\_ddmmyy
	- $\blacksquare$  dd : 2(dua) digit tanggal lahir
	- $\blacksquare$  mm : 2 (dua) digit bulan lahir
	- yy : 2 (dua) digit terakhir tahun lahir
- **Tekan tombol Log In.**

Inilah tampilan setelah berhasil *login*. Pilih menu KRS untuk melanjutkan.

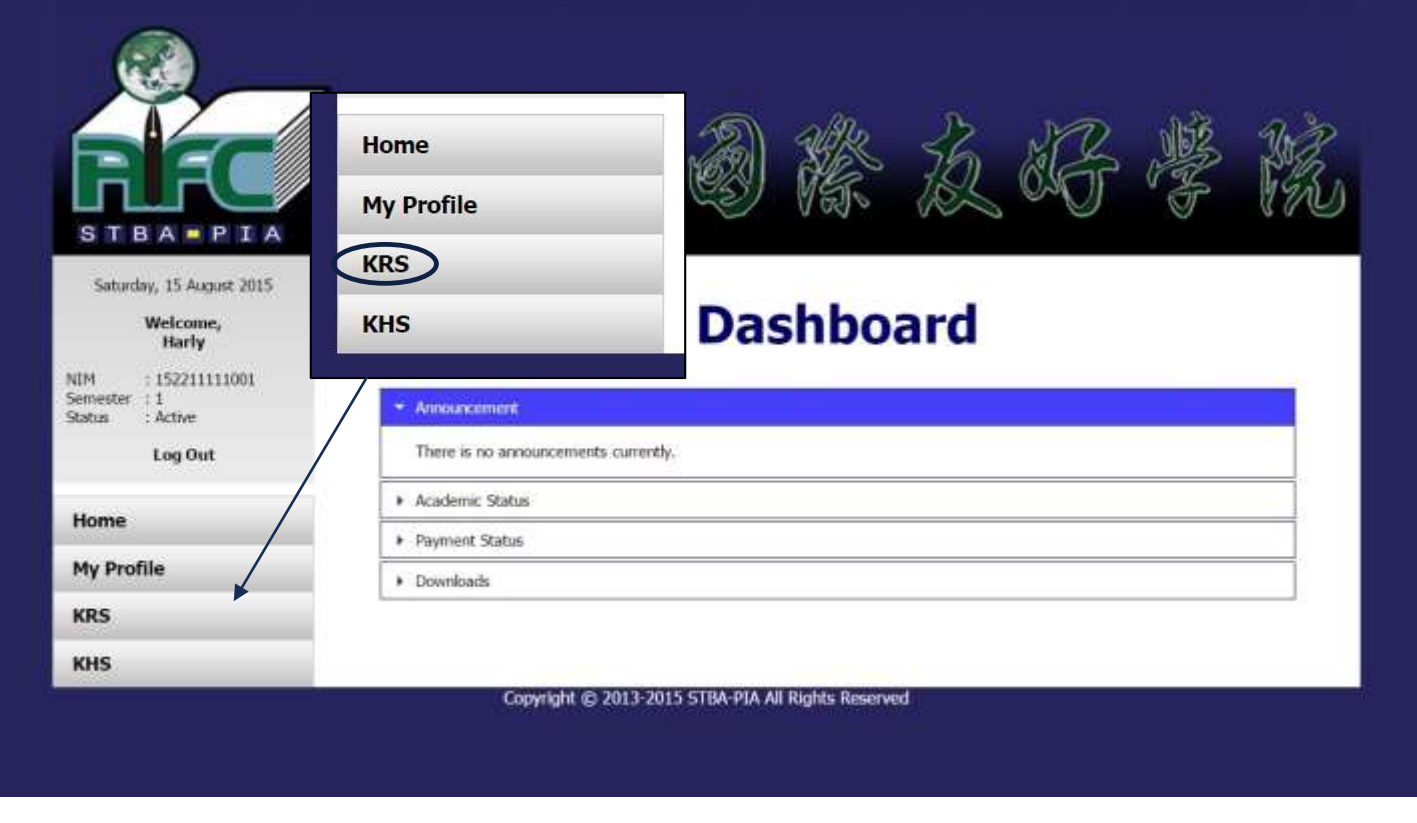

**Pilih angka 1 (satu) pada menu semester.** 

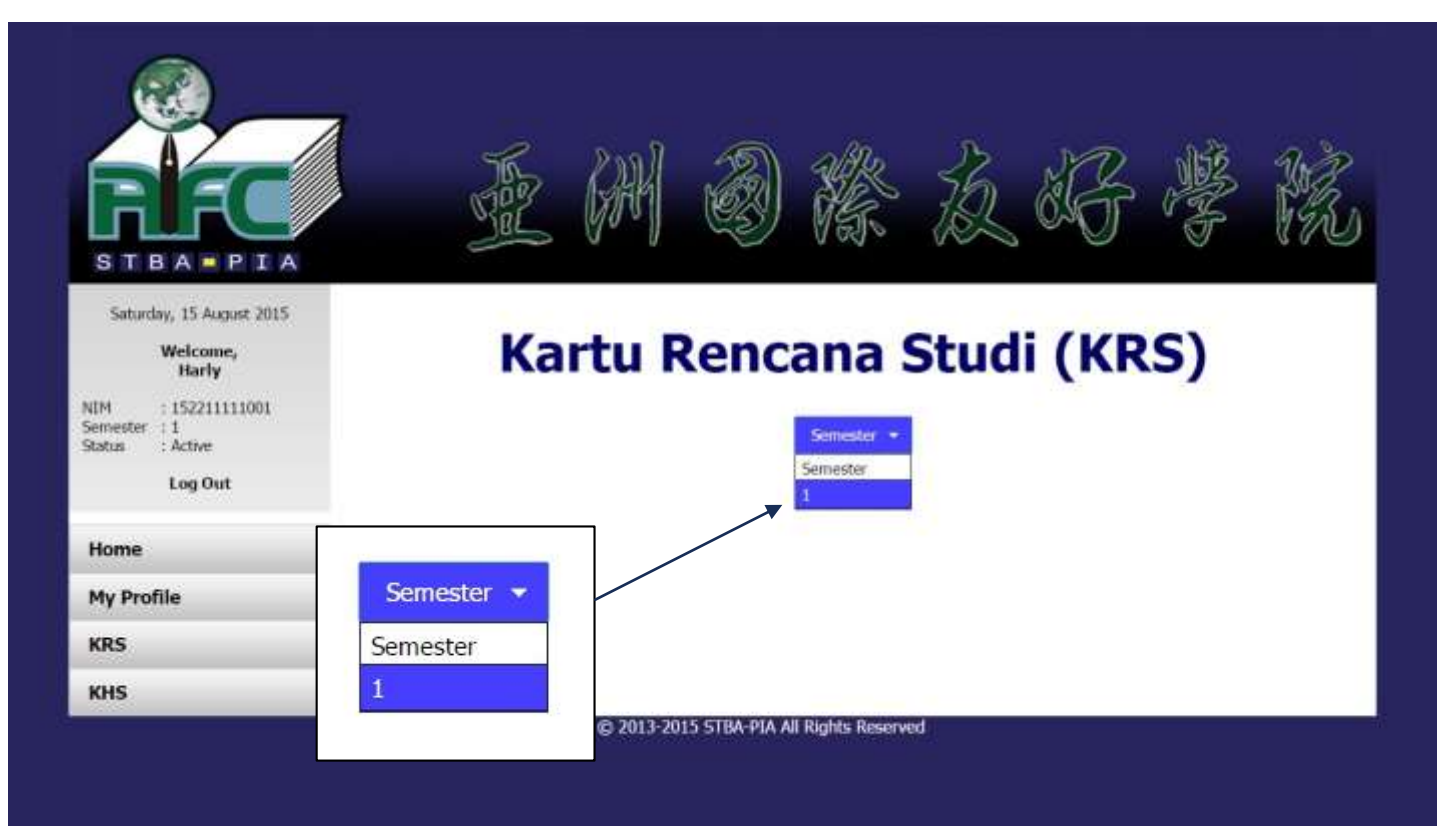

■ Tekan tautan HERE pada tulisan "Click HERE to add new KRS for semester 1".

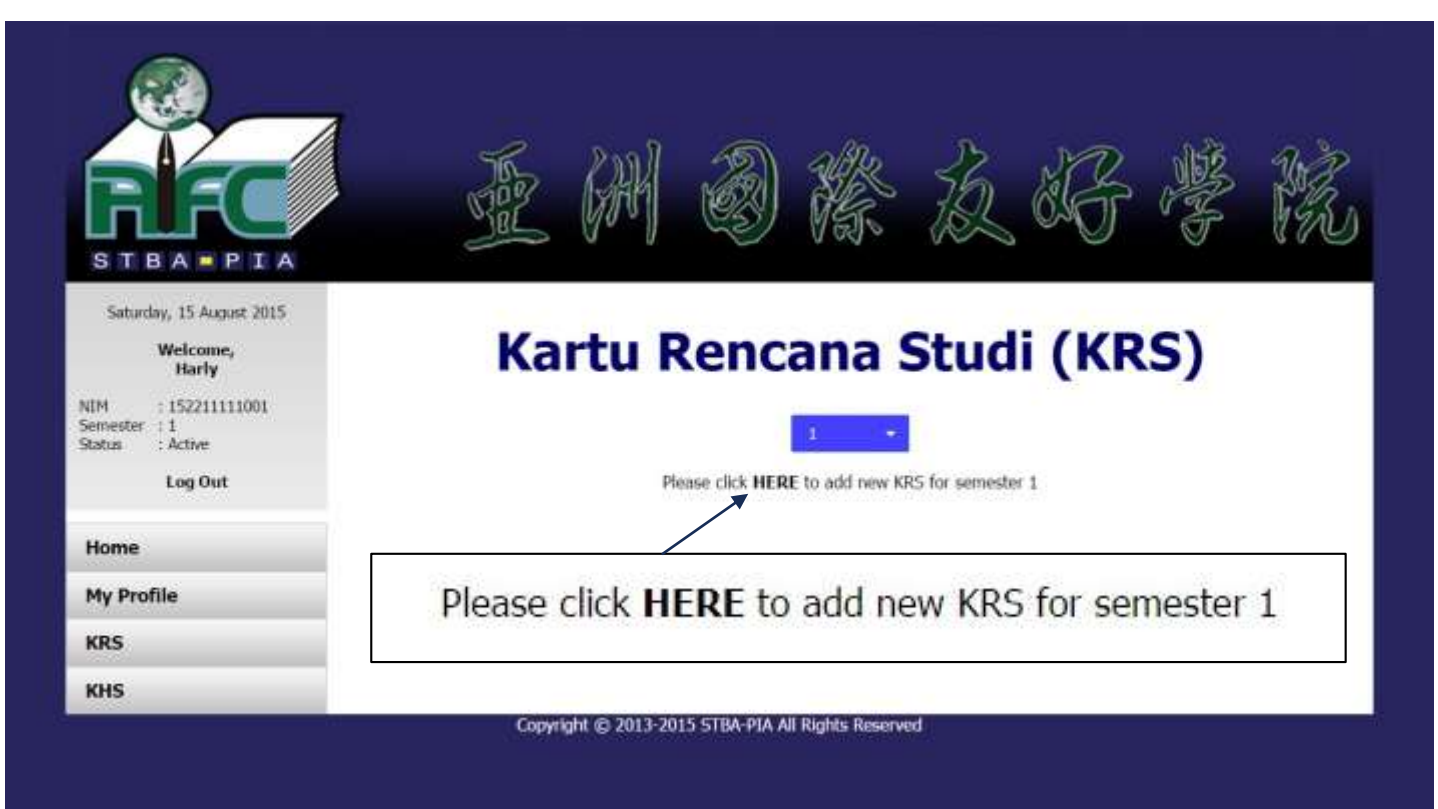

**Centang kotak** di samping kalimat "Yes, I have confirmed the information above is correct, kemudian tekan tombol SUBMIT.

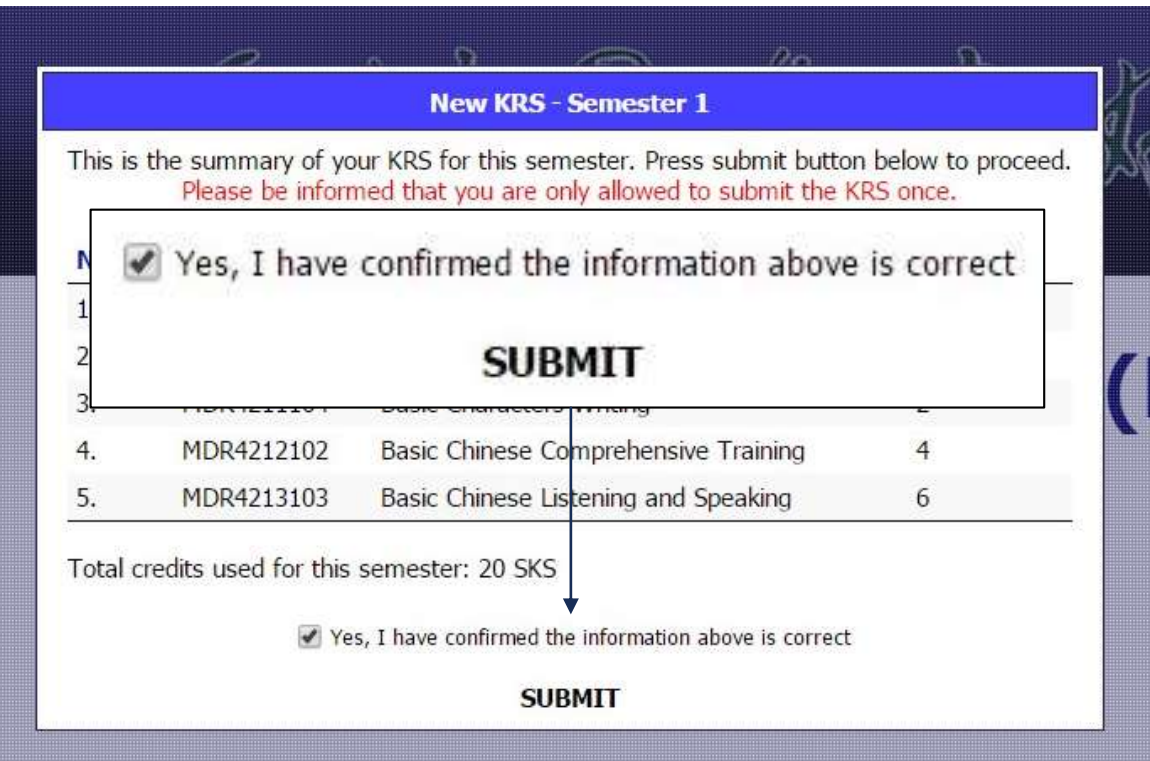

Popup pesan berhasil akan muncul jika KRS telah diisi. Klik area di luar kotak popup untuk menutup popup.

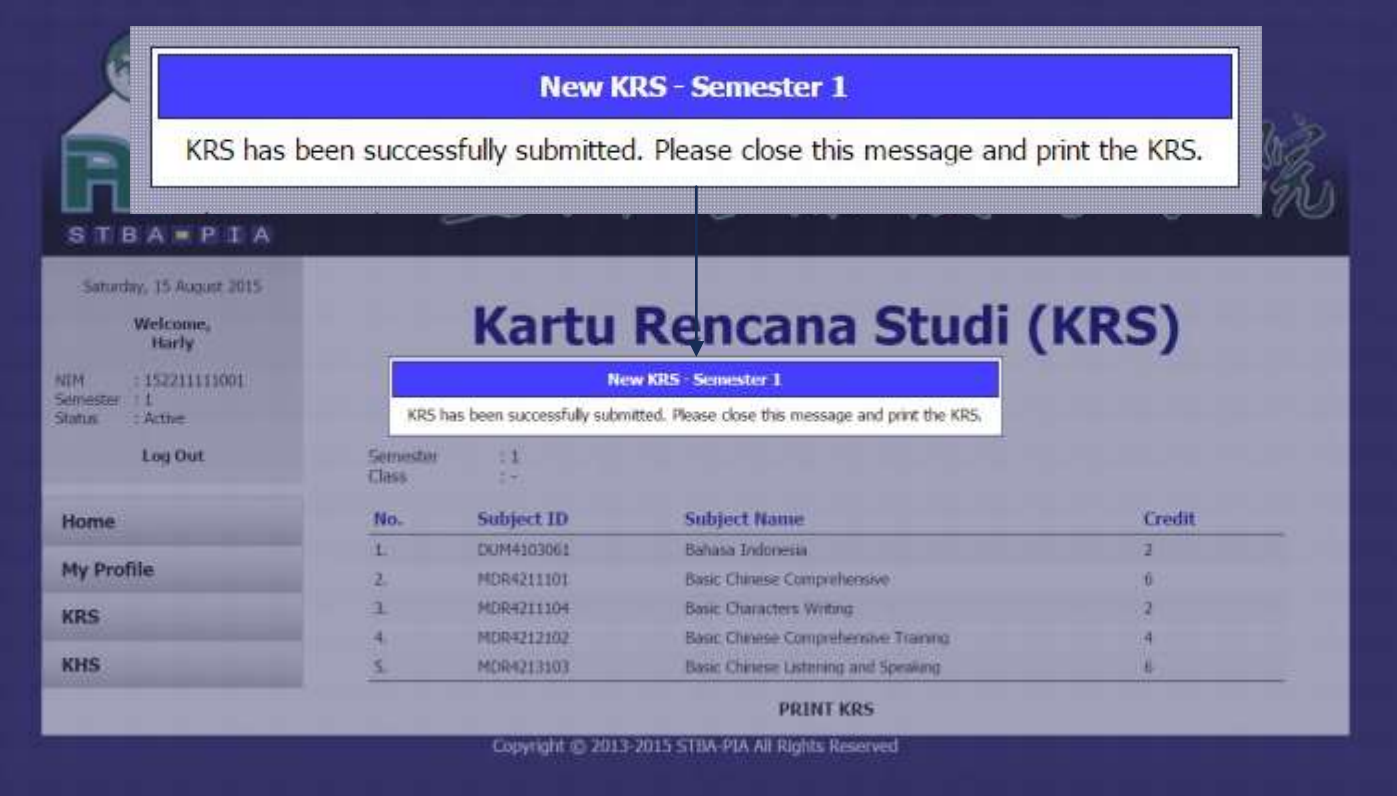

■ Tampilan setelah berhasil mengisi KRS. Klik tautan PRINT KRS untuk mencetak KRS.

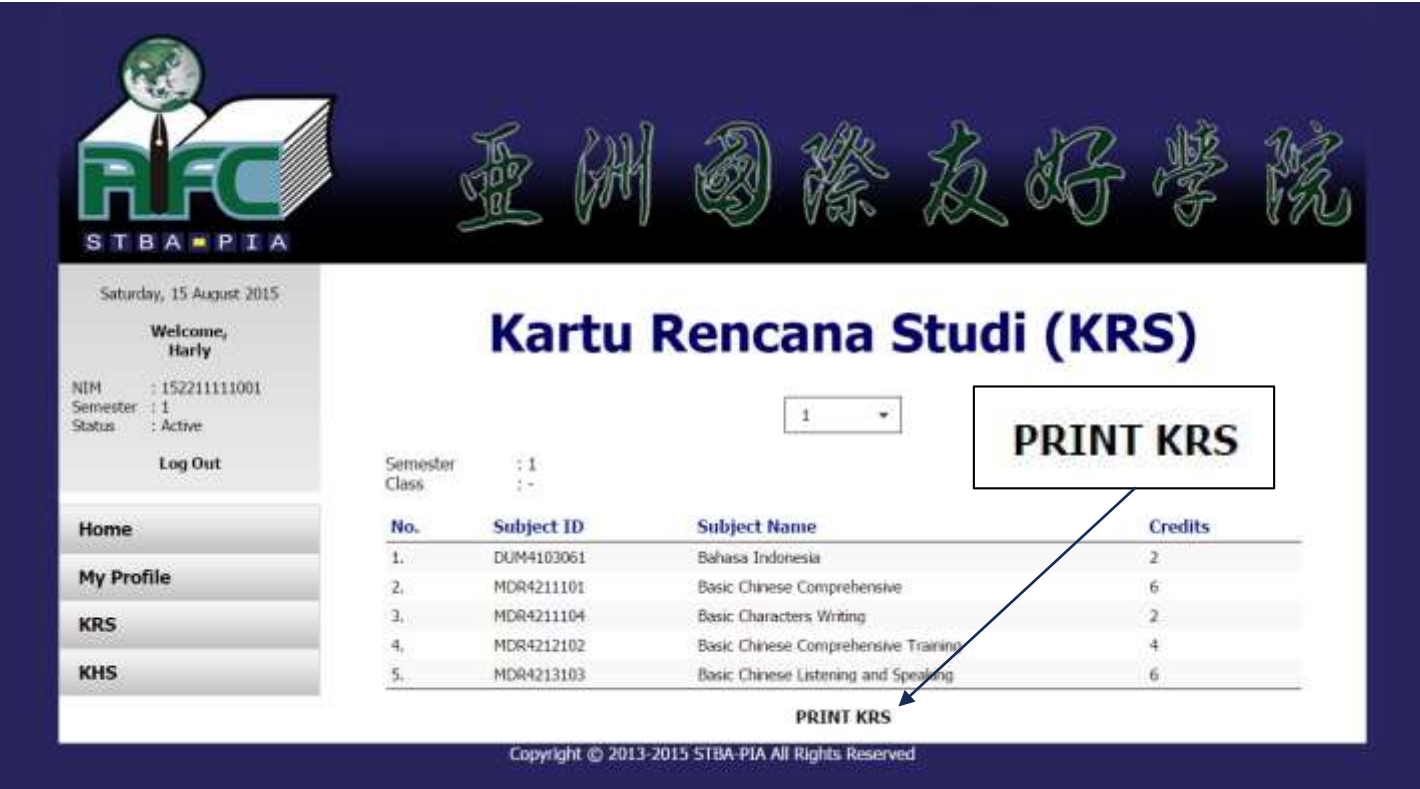

Tekan tombol OK pada *popup* yang muncul di atas.

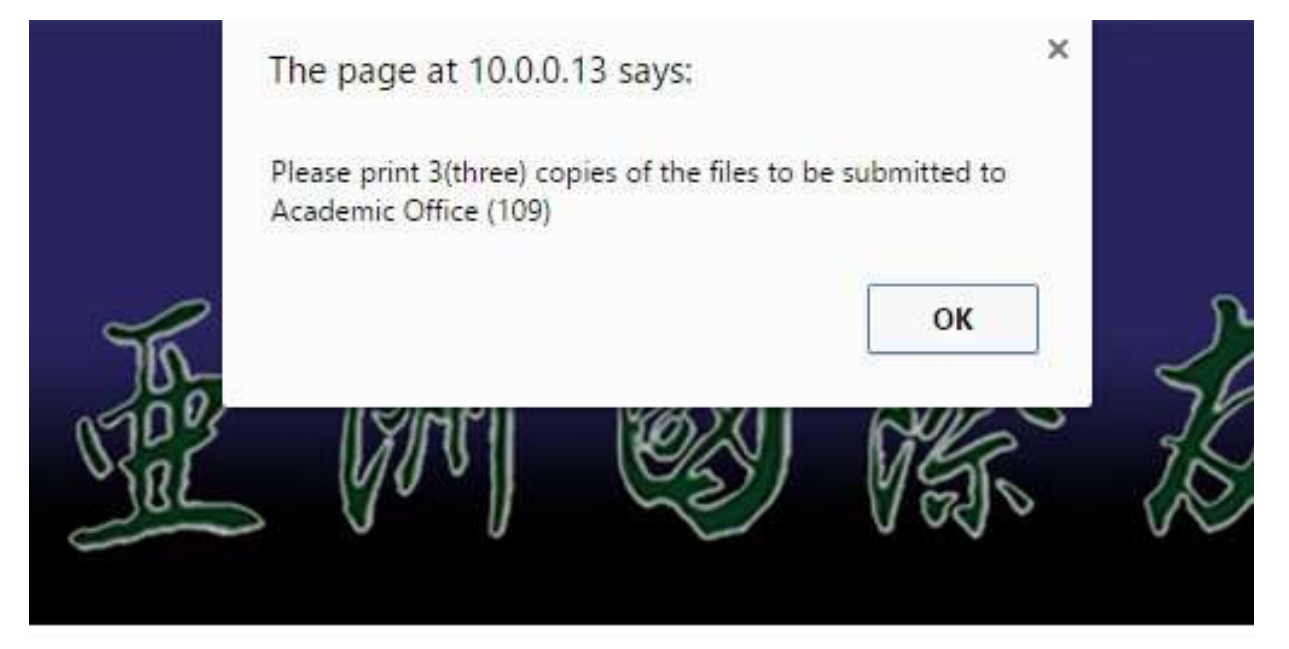

## **Kartu Rencana Stu**

#### ■ Tampilan untuk mencetak KRS.

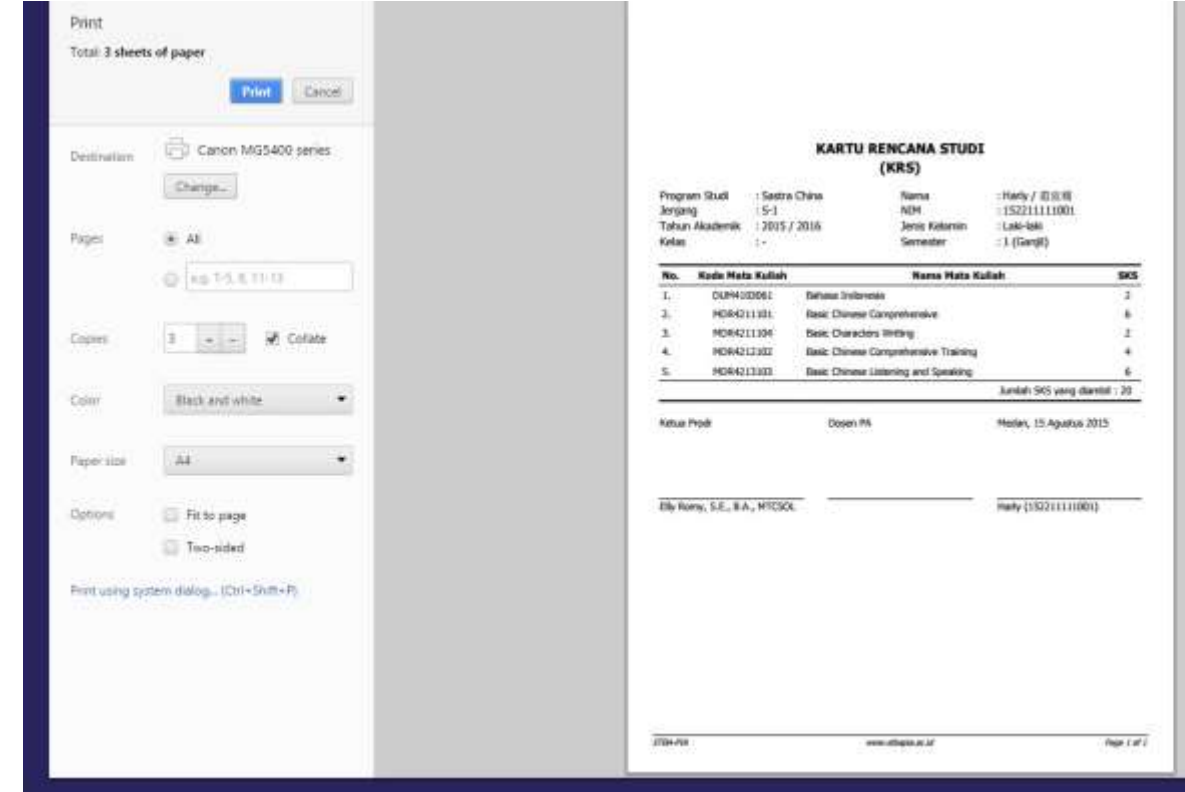

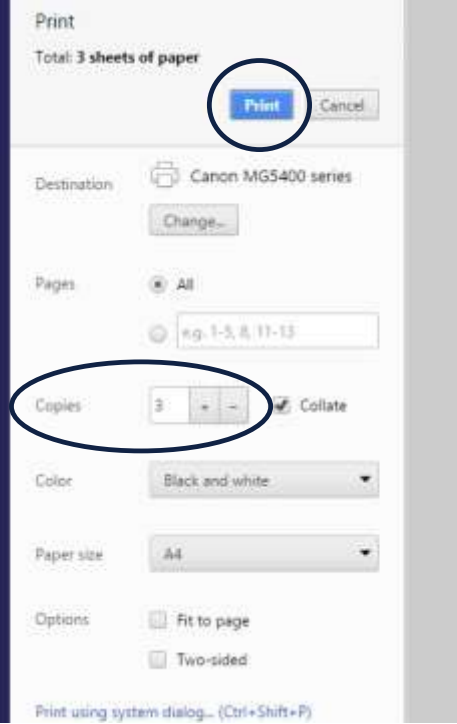

- Masukkan angka 3 (tiga) pada opsi Copies.
- **Tekan tombol Print.**
- **Tandatangani KRS yang telah dicetak dan** diserahkan ke kantor Akademik (R.109).

# Terima Kasih